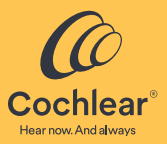

# Nucleus® Smart App

### User Guide

for Android™ Version 6.0

### **Contents**

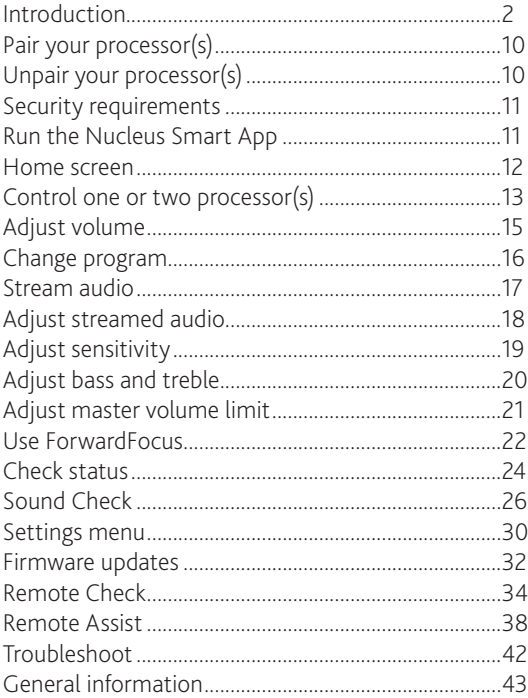

<span id="page-3-0"></span>This guide is intended for hearing implant recipients and their carers using the Nucleus® Smart App (Model number: NSA-2).

For more information, see the *Sound Processor User Guide*.

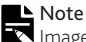

 $\blacksquare$  Images shown in this guide are example screens only and may differ to what you see in your app. Use the instructions in this guide in conjunction with the corresponding screens in the app itself to guide you through using the app.

Visit us online for tips, how-to videos and more: www.cochlear.com/

### Symbols used in this guide

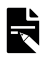

Note

Important information or advice.

Tip Time saving hint.

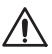

Caution (no harm)

Special care to be taken to ensure safety and effectiveness. Could cause damage to equipment.

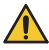

Warning (harmful) Potential safety hazards and serious adverse reactions. Could cause harm to person.

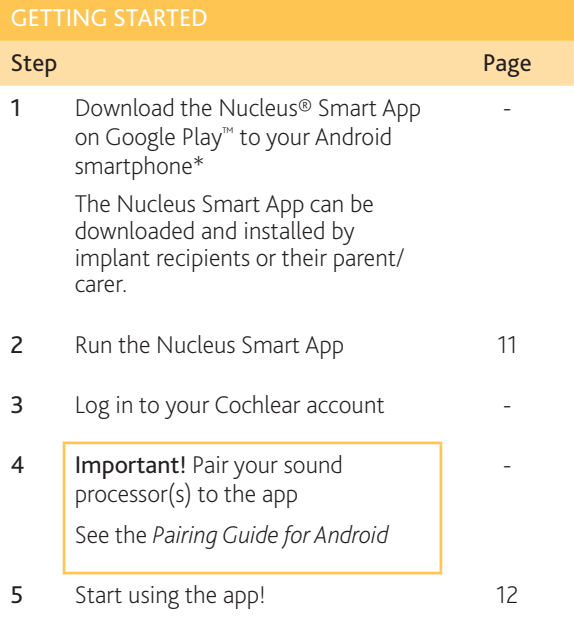

\* The Cochlear Nucleus Smart App is available on App Store and Google Play. For a list of compatible devices and operating systems visit www.cochlear.com/compatibility.

### Intended purpose

The Nucleus Smart App is intended to be used as an accessory to other devices of a hearing implant system to monitor the performance of the system and to make adjustments to the sound processing unit.

### Indications

The Nucleus Smart App is indicated for use for the recipients of a Cochlear™ Nucleus implant who have a Nucleus 8, Nucleus 7, Nucleus 7 SE, Nucleus 7 S or Kanso® 2 Sound Processor.\*

#### Remote Check

The Remote Check feature is indicated for use for recipients of compatible Cochlear Nucleus implants and using a Nucleus 8, Nucleus 7, Nucleus 7 SE, Nucleus 7 S or Kanso 2 Sound Processor. Compatible Cochlear implants for Remote Check are:

- CI600 Series: CI612, CI622, CI624 and CI632,
- CI500 Series: CI512, CI522 and CI532,
- CI24RE Series: CI24RE (CA), CI24RE (ST) and CI422,
- CI24R and CI24M Series: CI24R (CA), CI24R(CS), CI24R (ST) and CI24M.

\* Not all products and features are available in all countries.

### Indications – continued

#### Remote Assist

Remote Assist delivers the ability to conduct a remote session via a live video through the Custom Sound software and the Nucleus Smart App. With a compatible implant, selected programming adjustments and enabling of processor settings (MVBT\*) can be made.

- The in-app video functionality, chat functionality and enabling patient control of processor settings (ForwardFocus, Volume, Sensitivity), are indicated for use for the recipients of a Cochlear Nucleus implant with the compatible sound processors shown in the table on page [6](#page-7-0).
- The remote global adjustment and enabling patient control of processor settings (MVBT) are indicated for use for recipients with the sound processors and a compatible Cochlear Nucleus implant shown in the table on page [6](#page-7-0).

\* Master Volume, Bass and Treble.

### Indications – continued

<span id="page-7-0"></span>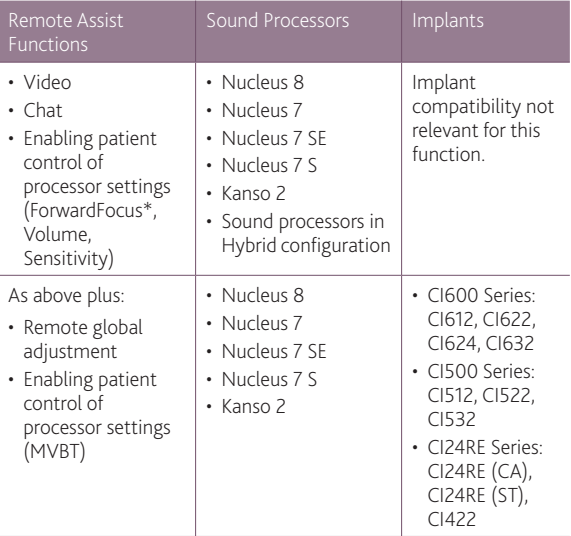

<sup>\*</sup>ForwardFocus is compatible with Nucleus 8, Nucleus 7 and Kanso 2 Sound Processors.

### Contraindications

The Nucleus Smart App is not indicated for use with sound processors other than those listed in *Indications*.

#### Remote Check

The Remote Check feature is not indicated for use for recipients with the following implants: ABI541, CI24REH, ABI24M, CI11+11+2M and CI22M.

Remote Check is not designed to work for recipients who use an acoustic component.

#### Remote Assist

#### In-App Video and Chat, Enable control of processor settings

Remote Assist in-app video, chat and enabling patient control of processor settings (ForwardFocus, Volume, Sensitivity) are not indicated for use with sound processors other than those listed in *Indications*.

#### Remote Global Adjustment, Enable Patient Driven MVBT

Remote Assist remote global adjustment and enabling patient control of processor settings (MVBT) are not indicated for use for recipients with sound processors and implants other than those listed in *Indications*.

### Benefits

The Nucleus Smart App operates in conjunction with a compatible Cochlear implant system. Potential benefits of receiving a Cochlear implant system include:

- Better understanding of speech in quiet
- Better understanding of speech in noise
- Increased satisfaction based on hearing capabilities.

#### Intended patient population

There are no restrictions for the intended patient population of the Nucleus Smart App in terms of age, weight, health or other condition.

#### Remote Check

The Remote Check feature of the app is only intended for recipients who are 6 years or older.

A clinician will determine and enrol a recipient for Remote Check if they are suitable to perform the check.

The Remote Check feature will only be available within the Nucleus Smart App for those Cochlear implant recipients that have been enrolled by their clinician.

#### Remote Assist

Remote Assist will only be available within the Nucleus Smart App for those Cochlear implant recipients that have been enrolled by their clinician.

#### Intended users

The Nucleus Smart App (NSA-2) device is intended for the following users:

- Recipients of a Cochlear Nucleus implant with a compatible sound processor.
- Carers of recipients, who carry out recipient functions as needed. Carers may include parents of paediatric recipients who are less than 12 years old, nurses or other carers of otherwise dependant recipients.

### <span id="page-11-0"></span>Pair your processor(s)

You need to pair your sound processor(s) to the app, before you can use the app's communication and control features.

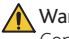

#### **Warning**

Consider security when connecting your sound processor to devices such as smartphones or tablets. Only connect to devices that are protected, for example, password or PIN access control. Do not connect to devices that have had their operating system altered.

Refer to the *Pairing Guide for Android* for step-by-step instructions.

### Unpair your processor(s)

If you change your sound processor(s), for example, if you receive a new sound processor from the repair centre, you need to:

- First Unpair the old sound processor(s),
- Then Pair the new sound processor(s).

Refer to the *Pairing Guide for Android* for step-by-step instructions.

### Security requirements

<span id="page-12-0"></span>When using the Nucleus Smart App, you should:

- use a strong password for your Cochlear account
- configure devices to lock automatically when not in use
- use devices with security PINs or passcodes
- keep the device operating system updated
- keep the Nucleus Smart App updated
- never use devices with unauthorised modifications to the operating system.

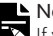

L**L** Note

 $\triangledown$  If you change your device, you must log out and uninstall the Nucleus Smart App from your previous device. Use the *[Settings](#page-31-1)  [menu](#page-31-1)* to logout (see page [30\)](#page-31-1).

### Run the Nucleus Smart App

1. Tap the **Nucleus Smart** icon to start the app.

<span id="page-12-1"></span>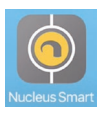

- 2. Log in to the app. The first time you run the app, you will need to log in using your Cochlear account.
- 3. Pair your sound processor(s) to the app. Refer to the *Pairing Guide for Android* for step-by-step instructions.
- 4. Follow the on-screen instructions to finish setting up the app.

### <span id="page-13-1"></span><span id="page-13-0"></span>Home screen

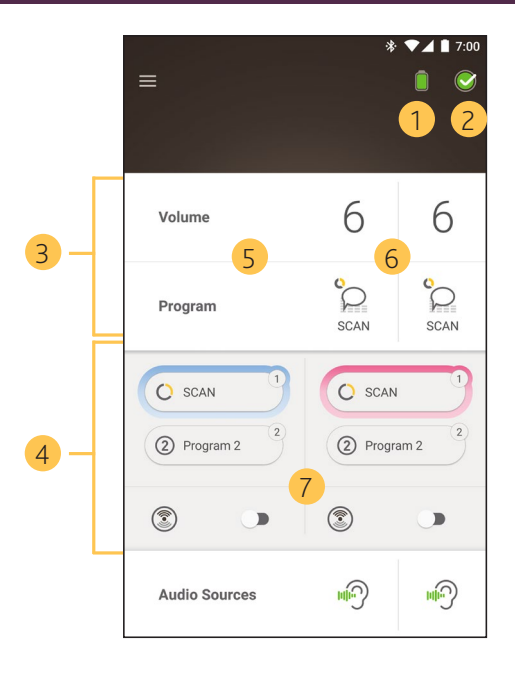

- Sound processor battery level
- Sound processor status
- Control panel (closed)
- Control panel (open)
- Setting name
- Setting current value
- Setting controls

### <span id="page-14-0"></span>Control one or two processor(s)

You will see a green bar and one control if you only have one paired sound processor.

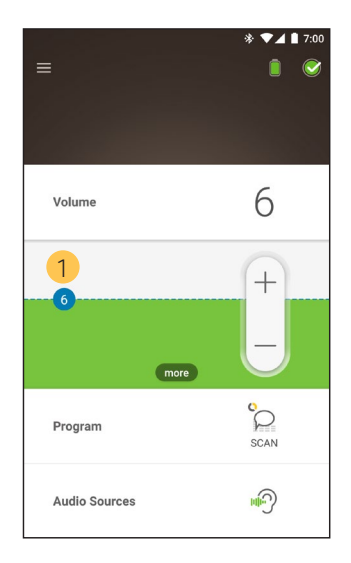

1 Default value (set by clinician). May be different for each program, and for different sound processors.

If you have two paired sound processors you can control them together (one control button) or separately (two buttons, as shown here):

- Left side controls are blue
- Right side controls are red.

Change this using the *[Settings menu](#page-31-1)* (see page [30\)](#page-31-1).

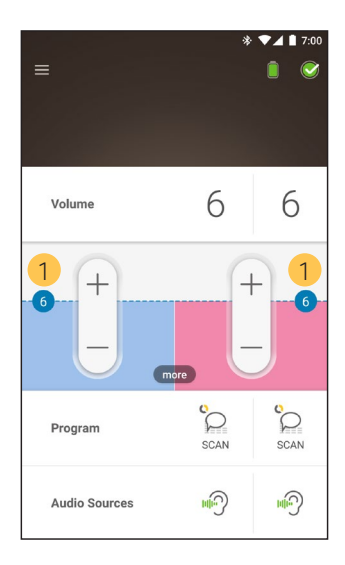

1 Default value (set by clinician). It may be different for each program, and for different sound processors.

## <span id="page-16-1"></span>Adjust volume

- <span id="page-16-0"></span>1. Tap Volume to open its control panel.
- 2. Tap  $+$  / to change volume.

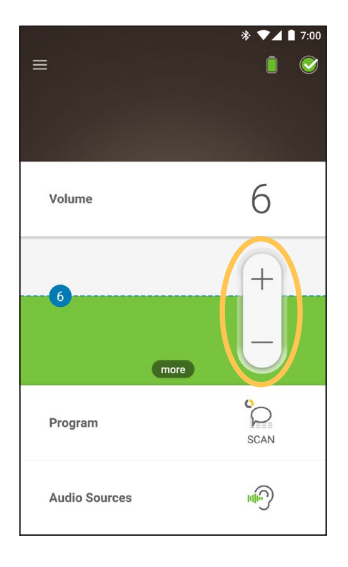

## <span id="page-17-0"></span>Change program

- 1. Tap Program to open its control panel.
- 2. Tap the icon for the program you want to use.

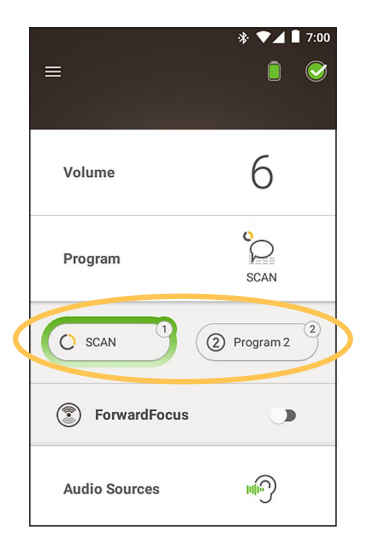

### Stream audio

- <span id="page-18-0"></span>1. Tap Audio Sources to open its control panel.
- 2. Tap the icon for the audio source you want to use.

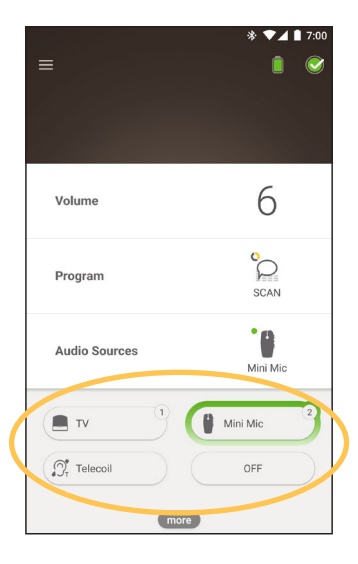

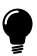

### Tip

Tap Off to stop streaming audio and return to the previous program.

### <span id="page-19-0"></span>Adjust streamed audio

You can separately change the volume of the streamed audio and sound from your processor microphones.

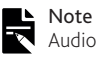

Audio Source Settings return to the default setting when you turn your sound processor off.

- 1. Start streaming from an Audio Source.
- 2. Tap **more** to open the  $3.$  Tap  $+$  /  $-$  to change Audio Source Settings settings. control panel.
- 

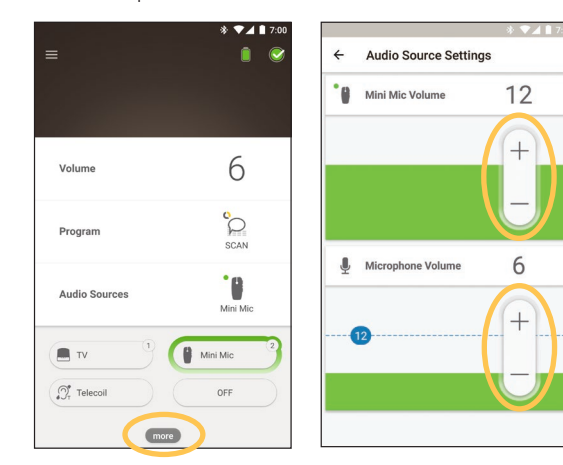

4. Tap the Back button to close the Audio Source Settings control panel.

## <span id="page-20-1"></span>Adjust sensitivity

<span id="page-20-0"></span>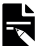

#### Note

- Sensitivity is only available if enabled by your clinician.
- Sensitivity returns to the default setting when you turn your sound processor off.
- 1. Tap Volume to open its control panel.
- 2. Tap **more** to open the  $\quad$  3. Tap  $+$  /  $\cdot$  to change mySmartSound control panel.
- sensitivity.

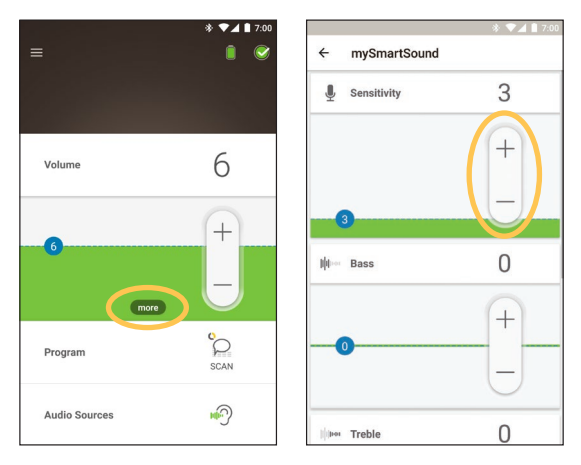

4. Tap the Back button to close the mySmartSound control panel.

### <span id="page-21-0"></span>Adjust bass and treble

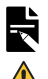

#### Note

Bass and treble are only available if enabled by your clinician.

#### Warning

Only adjust this when you can hear sounds or speech. Increasing bass or treble may cause loud sounds or discomfort at high levels. If this occurs, remove the processor/coil immediately and decrease the bass or treble before replacing.

- 1. Tap Volume to open its control panel.
- 2. Tap **more** to open the  $3.$  Tap  $+$   $\prime$  to change bass mySmartSound control panel.
- or treble.

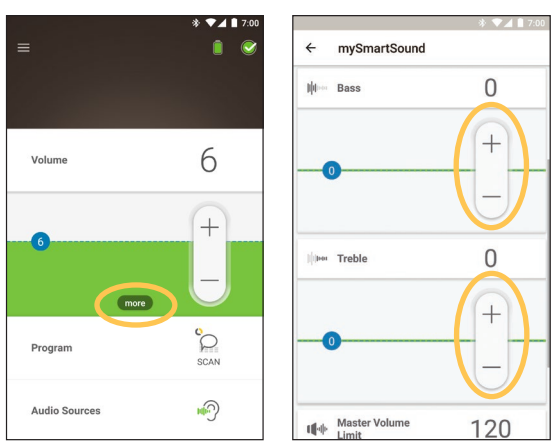

4. Tap the Back button to close the mySmartSound control panel.

### Adjust master volume limit

<span id="page-22-0"></span>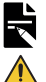

#### Note

Master volume limit is only available if enabled by your clinician.

#### Warning

Only adjust this when you can hear sounds or speech. Increasing master volume limit may cause loud sounds or discomfort at high levels. If this occurs, remove the processor/coil immediately and decrease the master volume limit before replacing.

- 1. Tap Volume to open its control panel.
- 2. Tap **more** to open the  $3.$  Tap  $+$  /  $-$  to change mySmartSound control master volume. panel.
- 

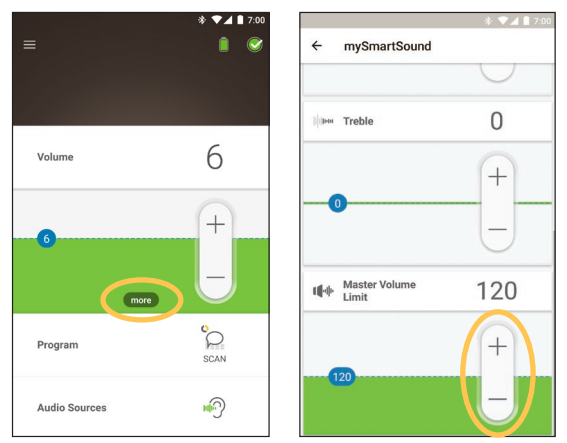

4. Tap the Back button to close the mySmartSound control panel.

### <span id="page-23-0"></span>Use ForwardFocus

ForwardFocus is an additional feature that works by reducing noise coming from behind you. This allows you to concentrate on face-to-face conversations in a noisy situation such as a café.

ForwardFocus is only available if enabled by your clinician. Once enabled, you have control of the feature and can turn it on and off as needed.

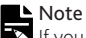

If you are using the program  $SCAN$  2 FF on the Nucleus 8 Sound Processor, ForwardFocus is automatically managed by the program.

When using ForwardFocus try to make sure any distracting noises are behind you.

Don't forget to turn it off when you move to a different hearing environment, for example, when moving from a noisy café to a quiet room.

If you are a carer of a child, you should talk to your clinician about the suitability of this feature. It is important that your child can provide feedback when ForwardFocus is no longer needed, and they need to use their normal programs.

- 1. Tap Program to open its control panel.
- 2. Turn ForwardFocus on.

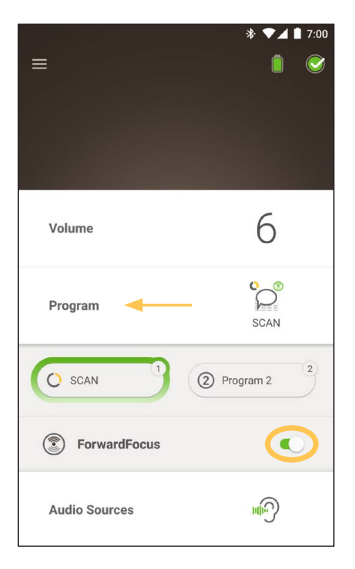

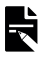

#### Note

If you turn off your sound processor ForwardFocus is turned off and you will have to turn it on again when you need it.

### <span id="page-25-0"></span>Check status

Tap the icons to open the Status screen.

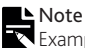

Example screens show two sound processors. If you have one sound processor, your screens will show only that one.

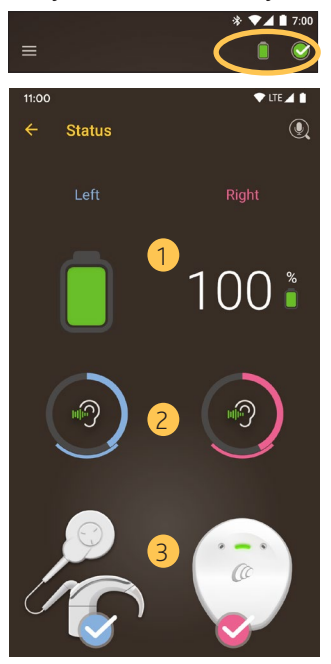

- 1 Sound processor battery level.
- 2 Sound level being delivered to the sound processor. Icon displays source (for example, microphones, telecoil, wireless accessory). Coloured bar indicates level.
- 3 Sound processor status indicator: Tick indicates no faults.

If your sound processor has a fault, you will see a screen like this:

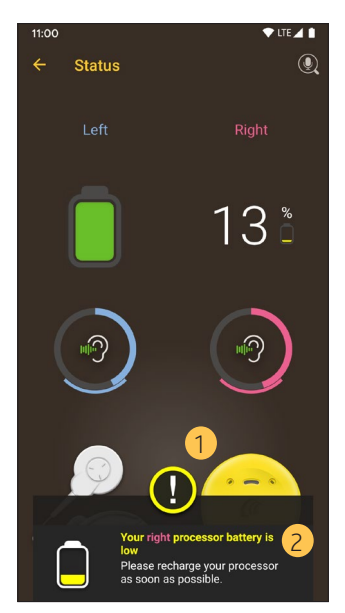

- 1 Sound processor part with the fault displays in yellow.
- 2 Description of fault and suggested solution.

### <span id="page-27-0"></span>Sound Check

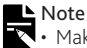

- Make sure you are in a quiet place away from microwave ovens, wireless routers or other devices that could cause interference.
- Place the smart phone near your processor with nothing in between, for example, walls, furniture, your head.
- Be aware of privacy Sound Check records sound from your processor microphone. Recordings are stored on your smart phone (they are not stored by Cochlear).

From the Status screen, tap the microphone icon to start Sound Check.\*

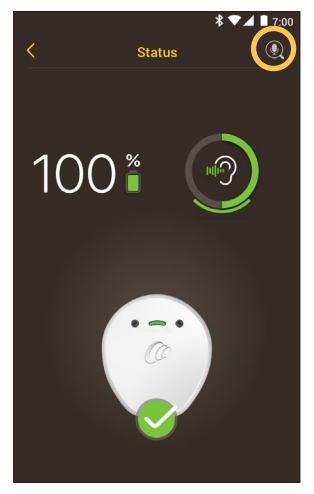

Only available with Kanso 2 Sound Processors and compatible smart phones. For information visit www.cochlear.com/compatibility.

1. If you have two sound processors, Left is selected. To record the right sound processor, tap Right.

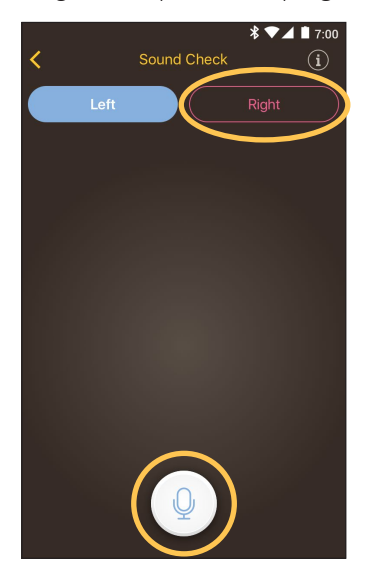

- 2. Tap the Microphone button to start recording.
- 3. Tap the Stop button  $\Box$  to finish recording.
- 4. Tap the **Play** button  $\blacktriangleright$  to listen to your recording.

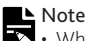

- While recording, the sound processor light displays steady blue.
- A 5-tone sequence sounds at the start of recording and 1 beep at the end.
- 30 seconds is the maximum recording time.
- Elapsed recording time displays above the button.
- The quality of speakers on your smart phone and headphones will affect the sound quality on playback.

# Notes

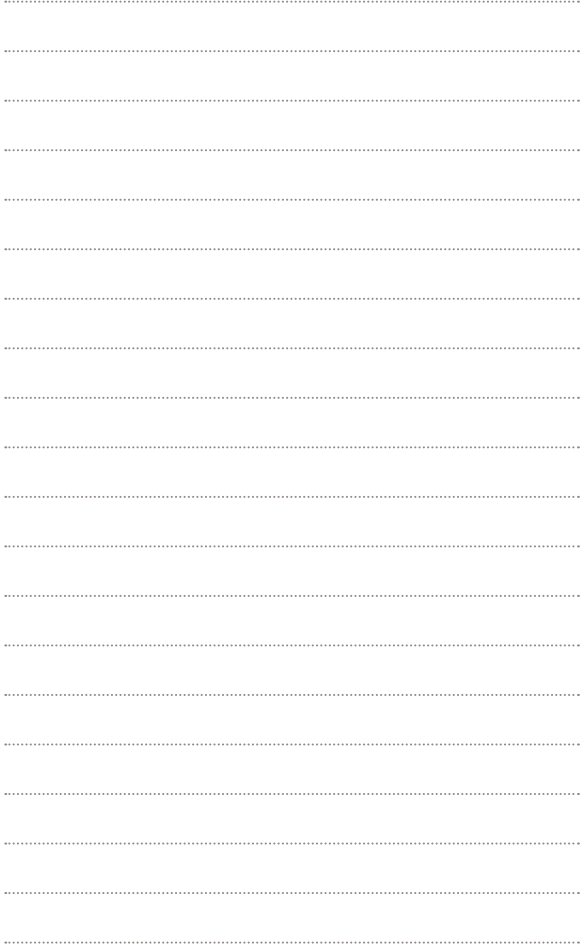

### <span id="page-31-1"></span><span id="page-31-0"></span>Settings menu

Tap the menu icon at top left of the screen to open the Settings menu.

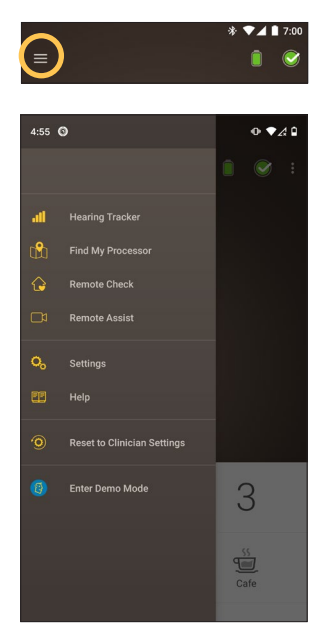

Tap Reset to Clinician Settings to change your processor settings back to those set by your clinician.

Tap Try the App in Demo Mode to learn how to use the app without affecting your processor(s).\*

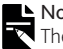

L**L** Note

 $\blacksquare$  The processor in the app interface actually means the sound processor.

\* This feature may not be available in your version of the app.

Tap Settings to open the Settings screen.

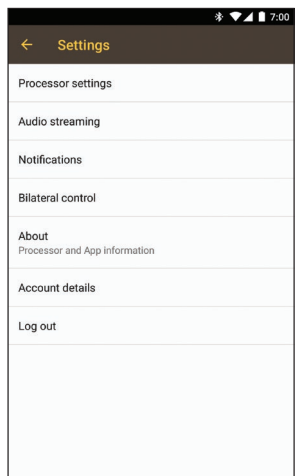

Tap Processor settings to:

- Lock processor button
- Turn beeps on/off
- Set processor lights.

Tap Audio streaming to check streaming status.

Tap Notifications to turn notifications on/off.

Tap Bilateral control to select whether to control two sound processors together or separately.\*

Tap About to view implant, processor and app information.

\* This feature may not be available in your version of the app.

### <span id="page-33-0"></span>Firmware updates

The Nucleus Smart App automatically checks for firmware updates. Regular firmware updates will improve your sound processor's performance.

You need internet access to update the firmware. The update occurs after you confirm to proceed.

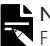

**L** Note

Firmware updates may not be available in all areas.

When a firmware update is available, a message displays: A firmware update is available to help keep your sound processor running smoothly. Follow the prompts to complete the firmware update.

To manually check if a firmware update is available:

1. Tap the menu icon at top left of the screen, then tap Settings.

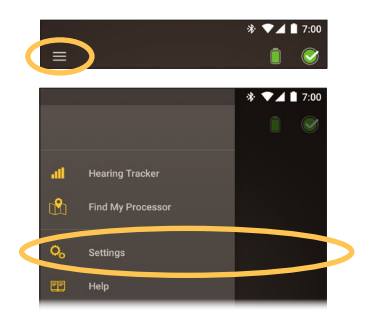

2. If a firmware update is available, tap the Firmware update option to perform the update.

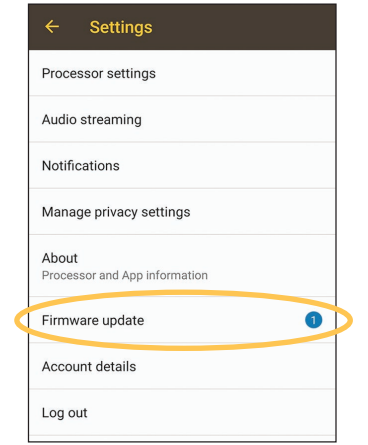

3. Follow the prompts to complete the firmware update. For the firmware update to take effect you must restart your sound processor.

On successful update, a message displays: Your firmware is now up-to-date on your sound processors!

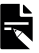

#### Note

If the firmware fails to download or install correctly, the previous firmware version will be restored. The performance of your sound processor will not be affected if the update is unsuccessful.

### <span id="page-35-0"></span>Remote Check

Remote Check\* is intended for ages 6 and older.

Remote Check allows you to complete a series of hearing tests using the Nucleus Smart App, then electronically send the results to your clinician for review.

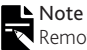

 $R$  Remote Check must be enabled by your clinician.

1. Tap the menu icon at top left of the screen to open the Settings menu.

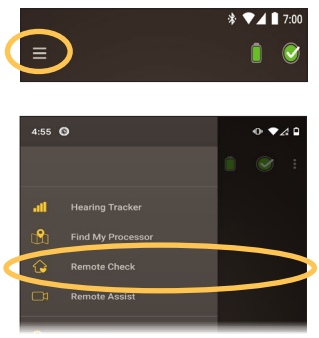

2. Tap Remote Check to see if it is time to start a Remote Check.

<sup>\*</sup>Remote Check is not available in all countries.

3. If it is time to start your Remote Check, tap Get started.

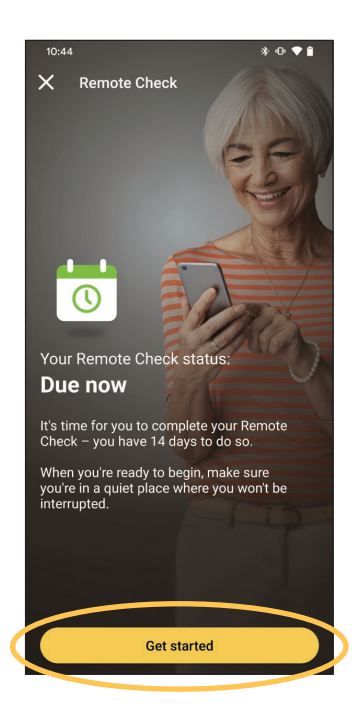

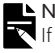

#### Note

If you experience any discomfort during Remote Check, remove your processor/coil.

If it is not time to start your Remote Check, as determined by your clinician, a message displays: You are not due for a Remote Check.

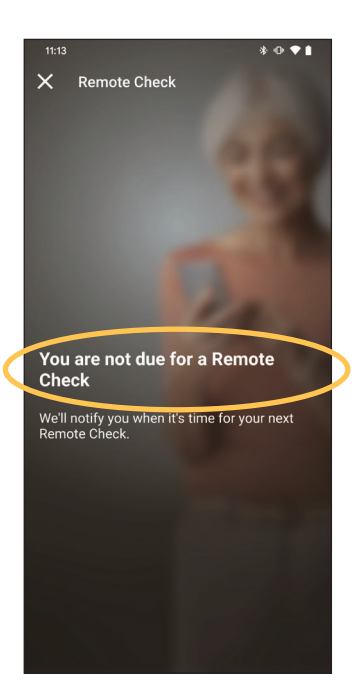

There are up to six steps in the Remote Check process. Follow the screen prompts to complete each step.

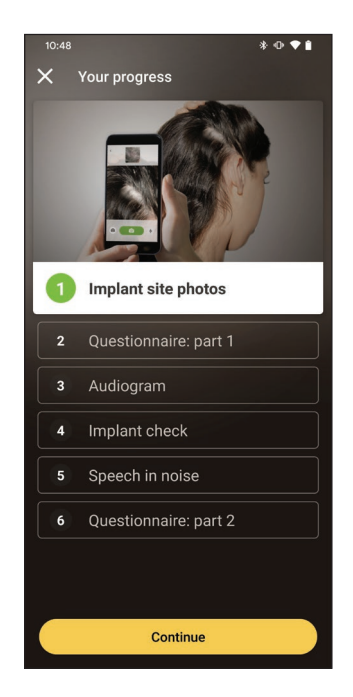

After you have completed the steps your results will be sent automatically to your clinician.

Your clinician will review your results and notify you of any follow-up actions.

### <span id="page-39-0"></span>Remote Assist

Remote Assist\* allows pre-scheduled video calls with your clinician so you can attend appointments remotely.

During the video call, your clinician is able adjust your sound processor settings. They will be unable to access any other settings or apps on your phone.

You need to disable streaming to allow adjustments. Refer to the Pairing Guide for steps to disable streaming. Do not disable Bluetooth.

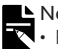

#### Note

- Remote Assist must be enabled by your clinician.
- Before the session, make sure your phone battery and sound processor battery are charged.
- 1. Tap the menu icon at top left of the screen to open the Settings menu.

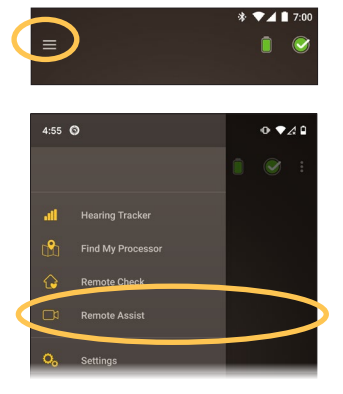

\*Remote Assist is not available in all countries.

- 2. Tap Remote Assist.
- 3. When it's time for your Remote Assist appointment, tap Get started.

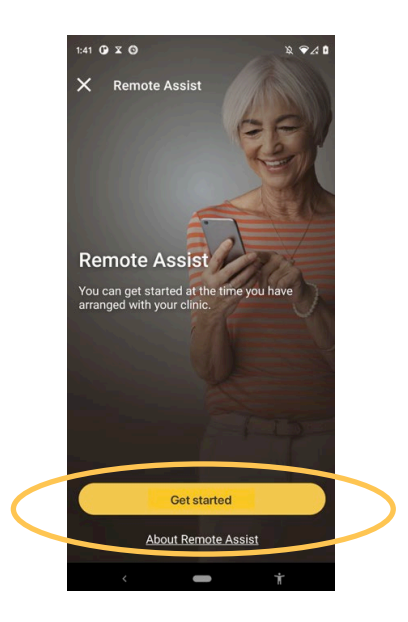

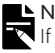

#### L Note

If you experience any discomfort during Remote Assist, remove your processor/coil.

4. When asked to provide microphone and camera access, tap Allow and Continue.

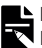

#### Note

Microphone and camera access are required to enable the call.

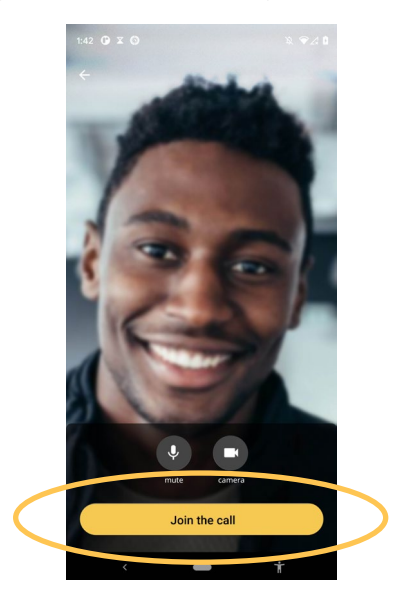

5. Tap Join the call to attend your Remote Assist appointment.

If your clinician is not on the call, wait for them to join.

If your clinician makes changes to your sound processor, a status message displays at the top of the screen.

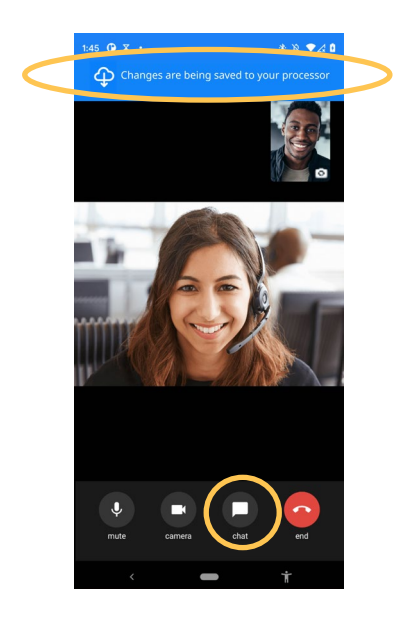

If you need to send a message to your clinician, tap the chat icon at the bottom of the screen.

When the call is finished, changes made by your clinician display on the exit screen.

### <span id="page-43-0"></span>Troubleshoot

Contact your clinician if you have any concerns regarding the operation or safety of your sound processor.

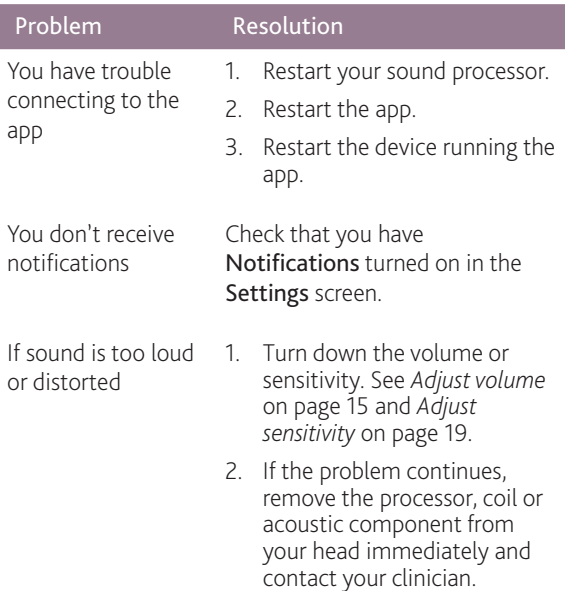

### General information

<span id="page-44-0"></span>These symbols may appear in the Nucleus Smart App:

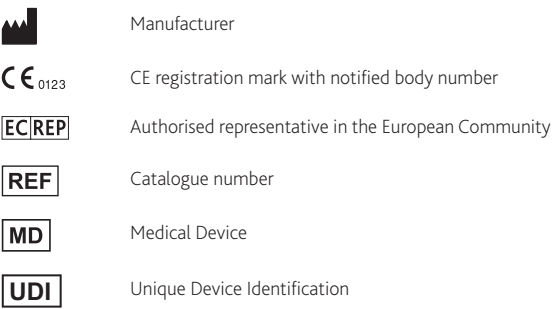

The statements made in this guide are believed to be true and correct as of the date of publication. However, specifications are subject to change without notice.

© Cochlear Limited 2022

ACE, Advance Off-Stylet, AOS, Ardium, AutoNRT, Autosensitivity, Baha, Baha SoftWear, BCDrive, Beam, Bring Back the Beat, Button, Carina, Cochlear, 科利耳, コクレア, 코클리어, Cochlear SoftWear, Contour, コントゥア, Contour Advance, Custom Sound, DermaLock, Freedom, Hear now. And always, Hugfit, Human Design, Hybrid, Invisible Hearing, Kanso, LowPro, MET, MP3000, myCochlear, mySmartSound, NRT, Nucleus, Osia, Outcome Focused Fitting, Off-Stylet, Piezo Power, Profile, Slimline, SmartSound, Softip, SoundArc, True Wireless, the elliptical logo, Vistafix, Whisper, WindShield and Xidium are either trademarks or registered trademarks of the Cochlear group of companies.

Bluetooth is a registered trademark of Bluetooth SIG. Apple, iPad, iPhone and iPod touch are trademarks of Apple Inc, registered in the U.S. and other countries. Android is a trademark of Google Inc. Google Play and the Google Play logo are trademarks of Google LLC.

## Hear now. And always

**M** Cochlear Ltd (ABN 96,002,618,073) 1 University Avenue, Macquarie University, NSW 2109, Australia. Tel: +61 2 9428 6555 Fax: +61 2 9428 6352

**Cochlear Ltd** (ABN 96 002 618 073) 14 Mars Road, Lane Cove, NSW 2066, Australia Tel: +61 2 9428 6555 Fax: +61 2 9428 6352

**ECREP Cochlear Deutschland GmbH & Co. KG** Karl-Wiechert-Allee 76A, 30625 Hannover, Germany Tel: +49 511 542 770 Fax: +49 511 542 7770

**CHREP Cochlear AG** EMEA Headquarters, Peter Merian-Weg 4, 4052 Basel, Switzerland Tel: +41 61 205 8204 Fax: +41 61 205 8205

**Cochlear Americas** 10350 Park Meadows Drive, Lone Tree, CO 80124, USA Tel: +1 303 790 9010 Fax: +1 303 792 9025

**Cochlear Canada Inc** 2500-120 Adelaide Street West, Toronto, ON M5H 1T1, Canada Tel: +1 416 972 5082 Fax: +1 416 972 5083

**Cochlear Europe Ltd** 6 Dashwood Lang Road, Bourne Business Park, Addlestone, Surrey KT15 2HJ, United Kingdom Tel: +44 1932 26 3400 Fax: +44 1932 26 3426

**Cochlear Benelux NV** Schaliënhoevedreef 20 i, B-2800 Mechelen, Belgium Tel: +32 15 79 55 11 Fax: +32 15 79 55 70

**Cochlear France S.A.S.** 135 Route de Saint-Simon, 31035 Toulouse, France Tel: +33 5 34 63 85 85 (International) or 0805 200 016 (National) Fax: +33 5 34 63 85 80

**Cochlear Italia S.r.l.** Via Trattati Comunitari Europei 1957-2007 n.17, 40127 Bologna (BO), Italy Tel: +39 051 601 53 11 Fax: +39 051 39 20 62

**Cochlear Nordic AB** Konstruktionsvägen 14, 435 33 Mölnlycke, Sweden Tel +46 31 335 14 61 Fax +46 31 335 14 60

#### **www.cochlear.com**

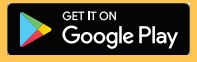

**Cochlear Tıbbi Cihazlar ve Sağlık Hizmetleri Ltd. Şti.** Çubuklu Mah. Boğaziçi Cad., Boğaziçi Plaza No: 6/1, Kavacık, TR-34805 Beykoz-Istanbul, Turkey Tel: +90 216 538 5900 Fax: +90 216 538 5919

**Cochlear (HK) Limited** Room 1404-1406, 14/F, Leighton Centre, 77 Leighton Road, Causeway Bay, Hong Kong Tel: +852 2530 5773 Fax: +852 2530 5183

**Cochlear Korea Ltd** 2nd Floor, Yongsan Centreville Asterium, 25, Hangang-daero 30 gil, Yongsan-gu, Seoul, Korea (04386) Tel: +82 2 533 4450 Fax: +82 2 533 8408

**Cochlear Medical Device (Beijing) Co., Ltd**  Unit 2608-2617, 26th Floor, No.9 Building, No.91 Jianguo Road, Chaoyang District, Beijing 100022, P.R. China Tel: +86 10 5909 7800 Fax: +86 10 5909 7900

**Cochlear Medical Device Company India Pvt. Ltd** Ground Floor, Platina Building, Plot No C-59, G-Block, Bandra Kurla Complex, Bandra (E), Mumbai – 400 051, India Tel: +91 22 6112 1111 Fax: +91 22 6112 1100

株式会社日本コクレア(**Nihon Cochlear** Co Ltd)〒113-0033 東京都文京区本郷 2-3-7 お茶の水元町ビル Tel: +81 3 3817 0241 Fax: +81 3 3817 0245

**Cochlear Middle East FZ-LLC** Dubai Healthcare City, Al Razi Building 64, Block A, Ground Floor, Offices IR1 and IR2, Dubai, United Arab Emirates Tel: +971 4 818 4400 Fax: +971 4 361 8925

**Cochlear Latinoamérica S.A.** International Business Park, Building 3835, Office 403, Panama Pacifico, Panama Tel: +507 830 6220 Fax: +507 830 6218

**Cochlear NZ Limited** Level 4, Takapuna Towers, 19-21 Como St, Takapuna, Auckland 0622, New Zealand Tel: + 64 9 914 1983 Fax: 0800 886 036

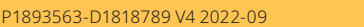

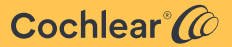